## HR Background Check Lookup Tool Instructions

The HR Background Check Lookup Tool provides directors, supervisors, and administrators background check status information for volunteers and employees (including substitute employees).

**Step 1. Find the screen in Encore.** From the main Encore screen, enter "HR background" in the search box, then click "Hr Background Person Lookup". You may also click on Human Resources, Human Resources/Personnel, then click on "Hr Background Person Lookup."

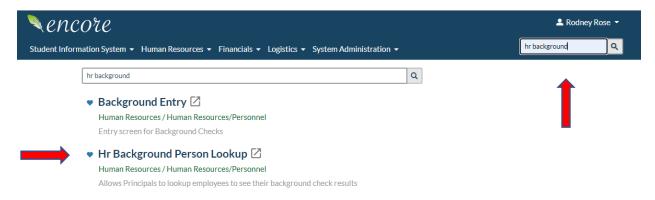

**Step 2. Find the correct record.** To find a background record, type in the last name in the search box. A list of individuals will appear. Select the correct name to view the results. **Be very careful to select the correct name.** Contact information is displayed which can help you determine the correct record. Contact Human Resources for assistance if you are unsure for any reason which name is correct (i.e., duplicate names, nick names, spelling differences, etc.).

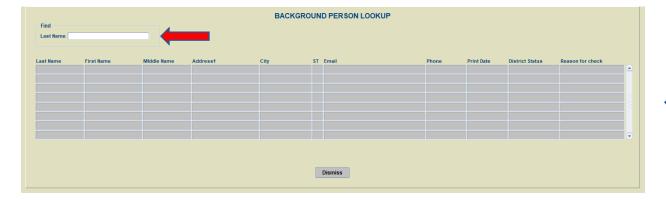

**Step 3. Review the results.** The three fields on the far right of the Lookup Tool displays the Print Date, District Status, and the Reason for Check. Since volunteers and substitutes (including coaches) must clear a background check **before** they are allowed to start, a District Status showing **APPROVED** confirms the required cleared background check. Encore will not display a background check record for individuals whose District Status is not approved. Contact Human Resources for assistance if you believe there is an error.

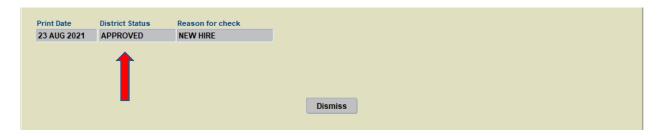

**Step 4. Confidentiality** – Background check information is extremely confidential and must be held in strict confidence. Background check results should be shared only on a need-to-know basis, particularly for background checks that are not approved. Supervisors and school administrators may contact HR for further information on any background check that is not approved.